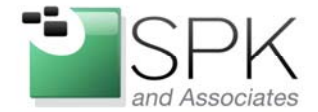

www.spkaa.com Ph: 888-310-4540

**SPK** and Associates 900 E Hamilton Ave, Ste.100 Campbell, CA 95008

## **Automating Every Window Application with Macros**

It's pretty awful to have repetitive tasks occupy the majority of our days. Our team always employs methods of decreasing "boring" overhead; often, this is done through Application implementations and Process Workflow changes. When there's no other way, here's an example of automating your Windows-driven applications using **Jithit Macro Recorder**.

1. Upon launching Jitbit Macro Recorder, I'm immediately presented with a 'Welcome to Macro Recorder!' prompt. Go ahead and close this – we're going to be setting up a macro without screen-recording.

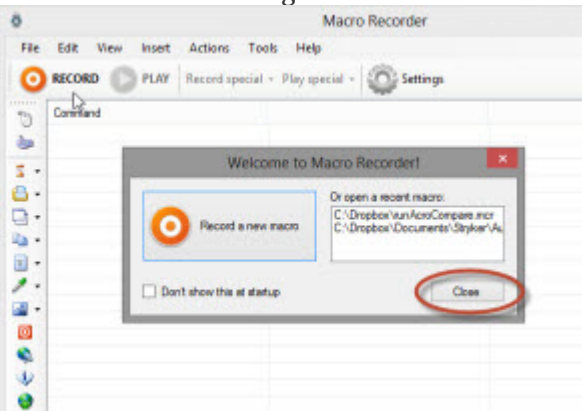

*[Tip #1: Use keyboard-shortcuts and avoid mouse-c](http://www.spkaa.com/wp-content/uploads/2013/04/macro01.jpg)licks whenever possible, to simplify your macro and avoid potential problems.*

2. The icons on the left column are shortcuts for manually inserting commands. Let's start by launching an application.

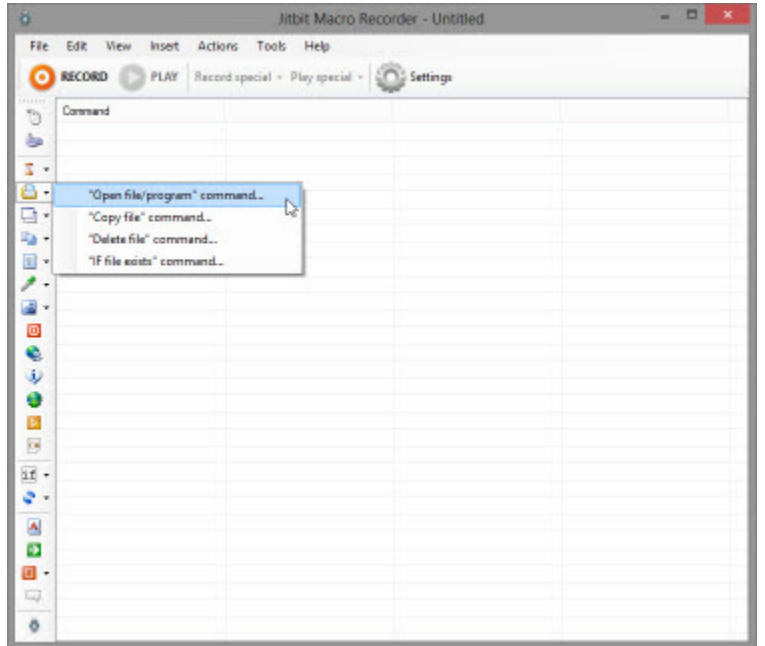

3. For this example, I'm going to setup an automated Rosetta Stone installer. I enter the setup.exe program in the "File/Program path" field.

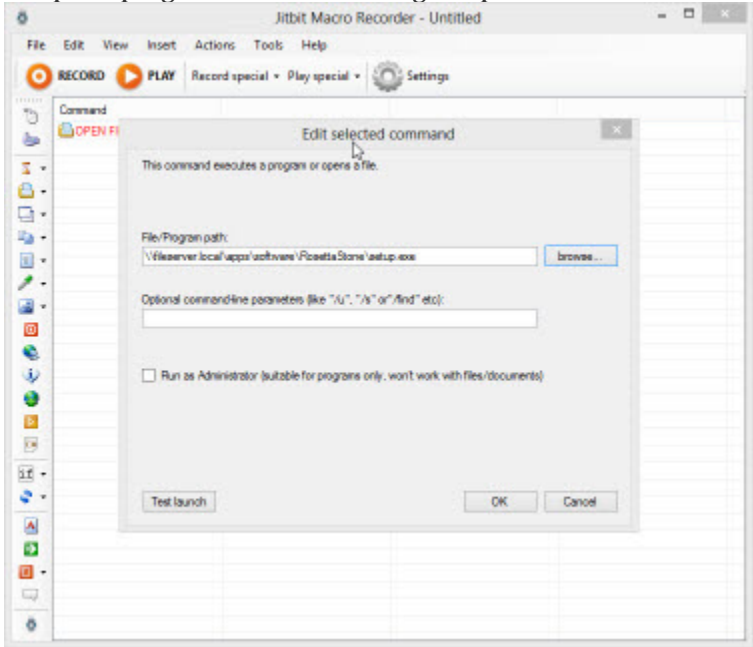

*[Tip #2: Try using the built-in "Silent Mode" installer before setti](http://www.spkaa.com/wp-content/uploads/2013/04/macro03.jpg)ng up Macros. Did you try running "Setup.exe /?" to see if there's a built-in option available?*

4. The first problem: Windows presents an "Open File – Security Warning" window before the setup.exe application will run.

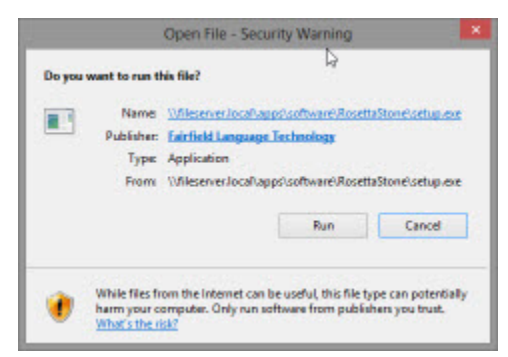

[To resolve this, we want the following to h](http://www.spkaa.com/wp-content/uploads/2013/04/macro04.jpg)appen:

- 1. When the Security Warning window opens,
- 2. Select "Run" (to start the program).

it.

5. Going back to Jitbit Macro Recorder, I find the "Wait for Window" command and select

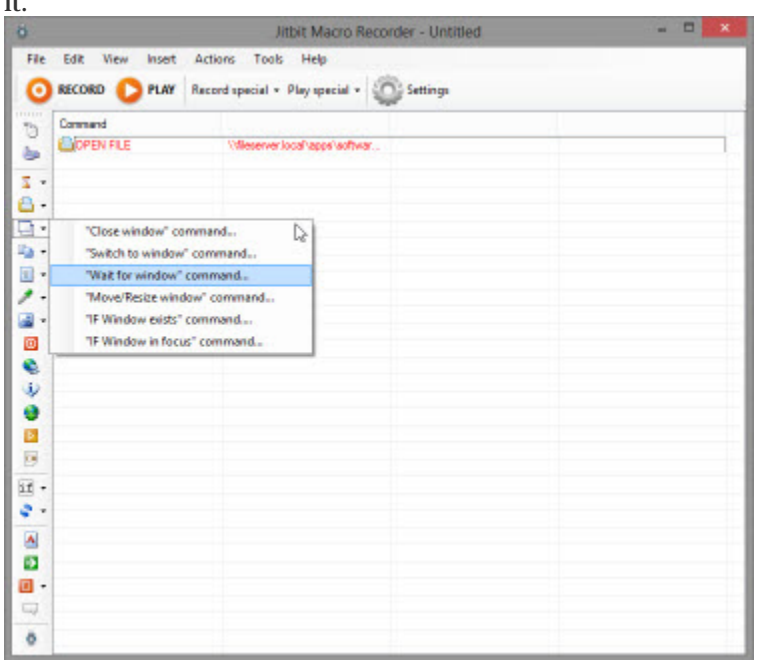

6. Next, I specify which window I want to wait for  $-$  I'm waiting for the "Open File  $-$ Security Warning"

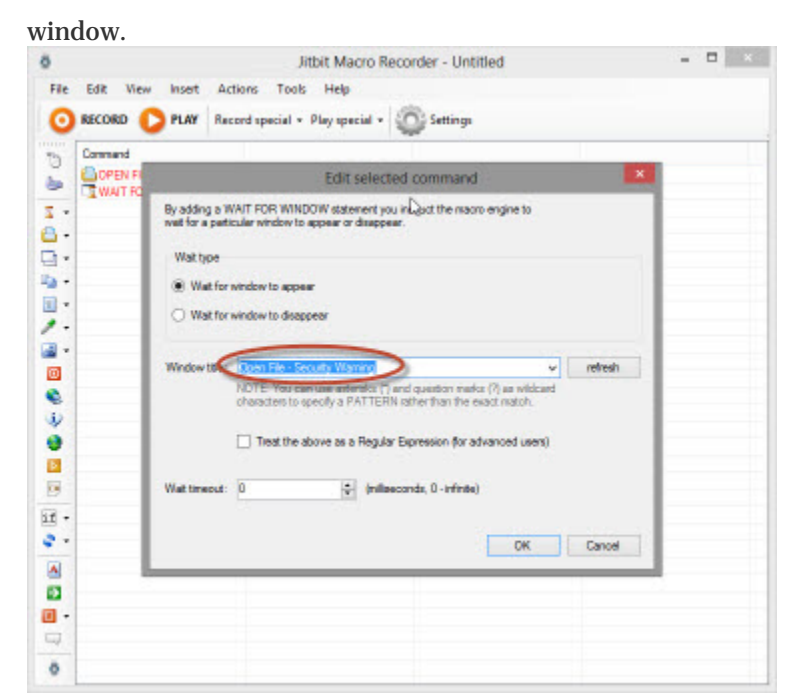

7. [This macro will wait for the Security Warning to appear. I want it](http://www.spkaa.com/wp-content/uploads/2013/04/macro06.jpg) to switch to that Security Warning window (just in case some other application has taken "focus" from it).

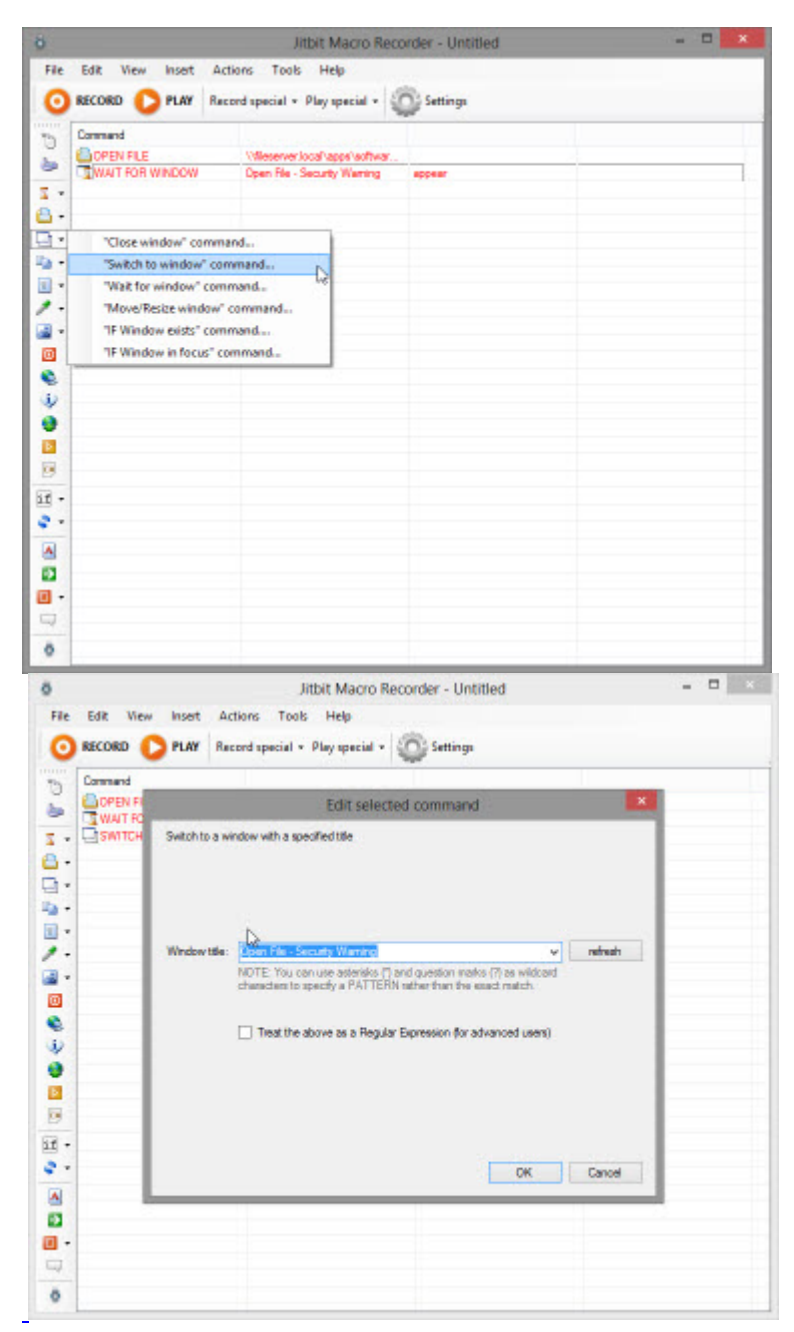

8. [To clear the window, I want to send a combination of both "ALT"](http://www.spkaa.com/wp-content/uploads/2013/04/macro07.jpg) and "R" to select the Run button. First, I want the macro to press the Left Alt key. Click on the keyboard icon in the left menu bar to insert a KEYBOARD command.

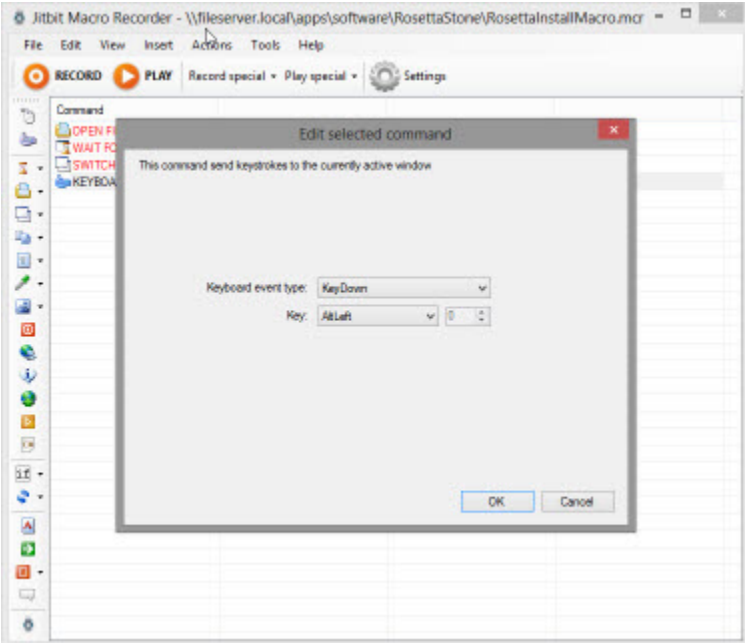

*[Tip #3: Note that I use KeyDown here, because I want the Macr](http://www.spkaa.com/wp-content/uploads/2013/04/macro08.jpg)o to "press" the "AltLeft" key and hold it down.*

9. Next, I'll ask the macro to briefly press and release the "R" key.

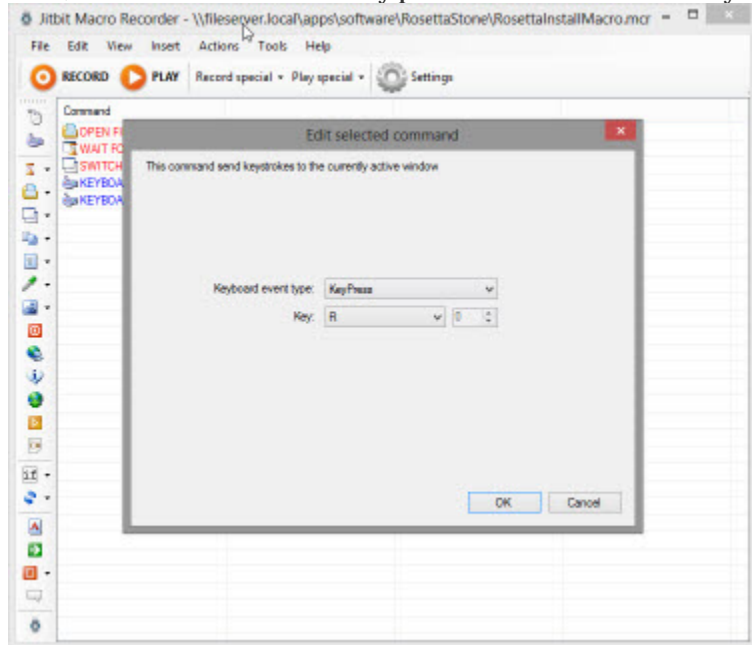

10. And, lastly (for this step), release the "AltLeft" key.

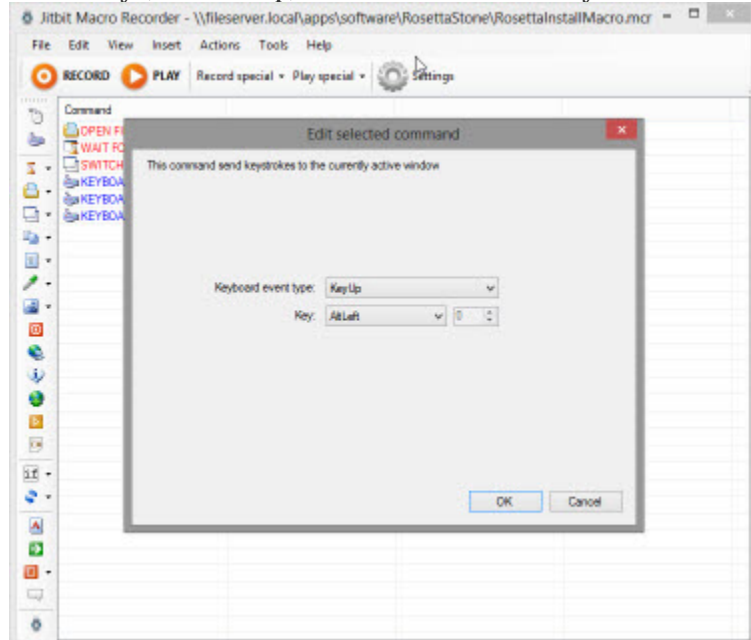

11. [I know it seems like a lot of work to resolve this single step, so let](http://www.spkaa.com/wp-content/uploads/2013/04/macro10.jpg)'s make things go a little faster: highlight all five of these lines and 'Copy' them (you can use CTRL+C). Then, Paste (CTRL+V) them.

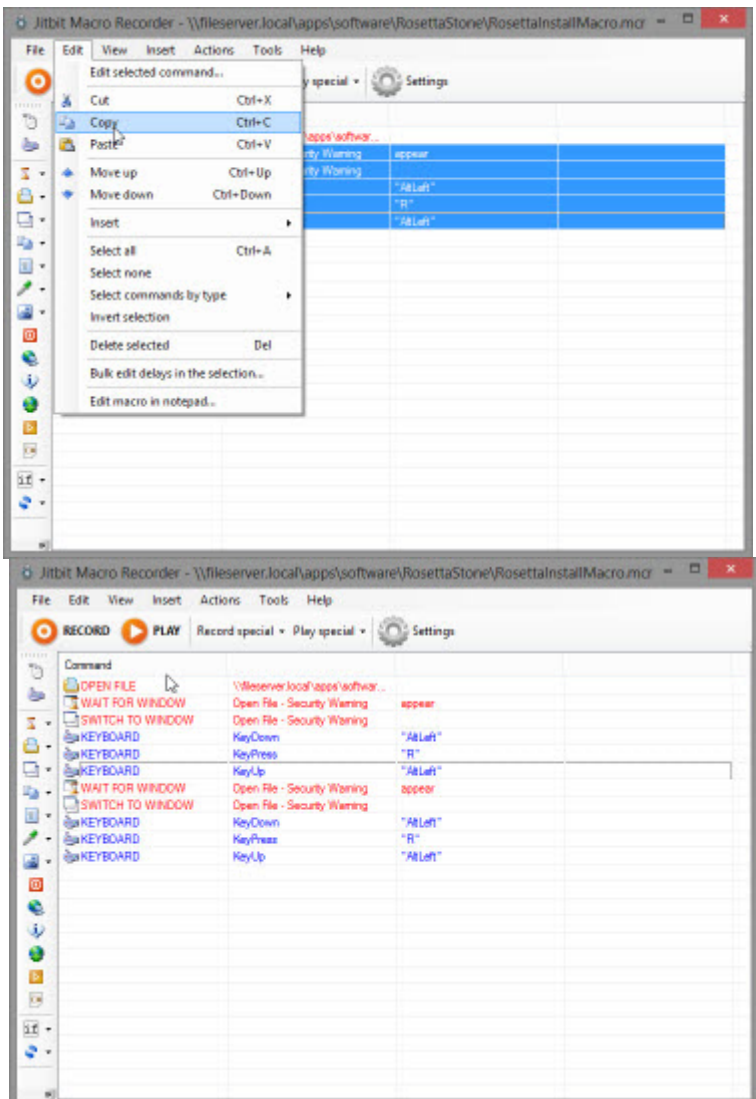

12. [You can double-click on each line to modify it. For this next "para](http://www.spkaa.com/wp-content/uploads/2013/04/macro12.jpg)graph", I want to wait for the window titled "Rosetta Stone" instead of the Security Warning window, and I want to briefly KeyPress "ENTER" to pass it.I deleted the "AltLeft" keyboard commands, since they aren't necessary to clear this window.

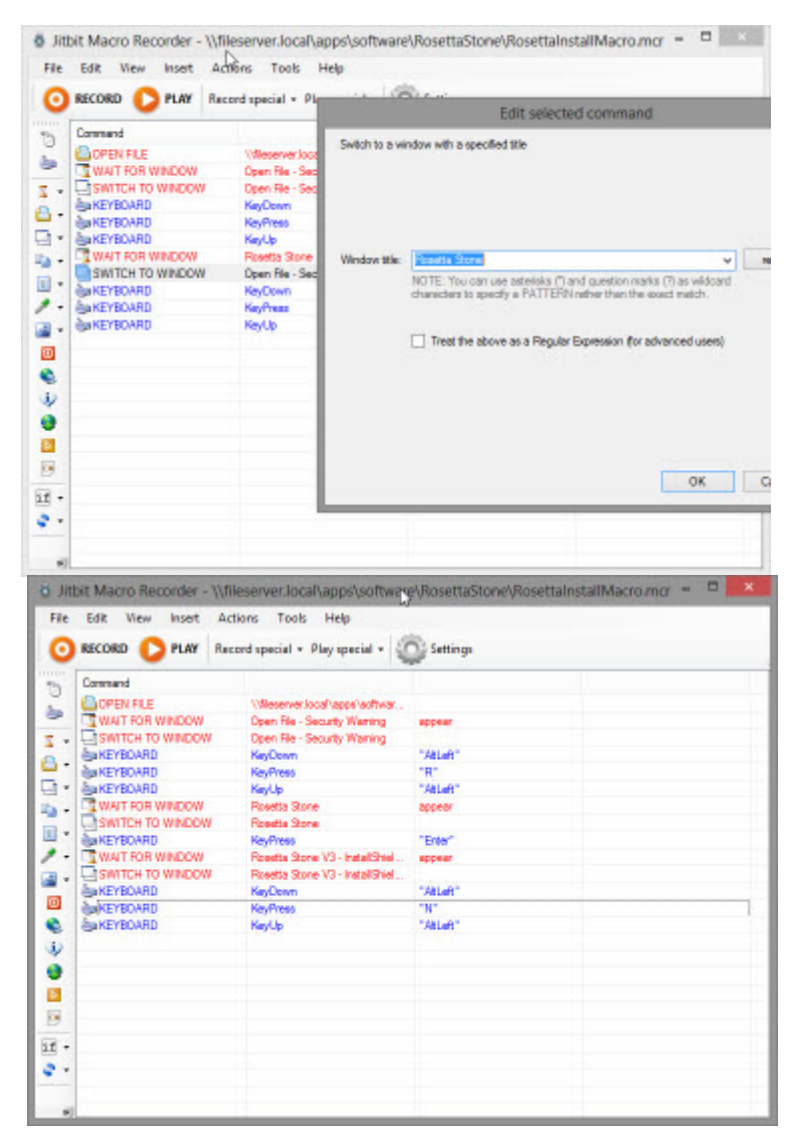

I also added another ALT+N key combination to pass the first screen of the installer.

13. Next, I'm going to make a loop to wait for the next window to appear. It involves using a REPEAT loop, an IF IMAGE command, and a DELAY statement. It looks like this:

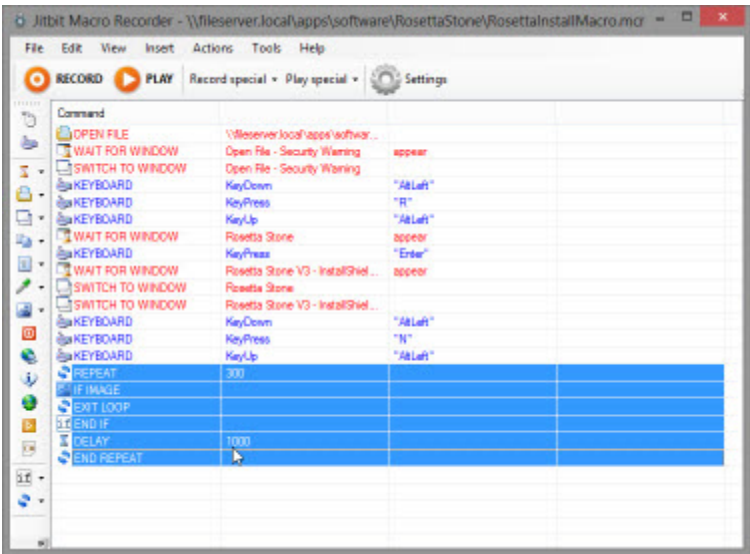

[The above reads:](http://www.spkaa.com/wp-content/uploads/2013/04/macro15.jpg) 

- 1. REPEAT (the following) 300 times:
- 2. IF IMAGE is found
- 3. EXIT LOOP (stop repeating, go on with life)
- 4. IF IMAGE is NOT found, DELAY 1000 milliseconds and go back to REPEAT.
- 14. For the IF IMAGE command, use the Capture button to create an image to search for. Jitbit Macro Recorder will, in the above loop, check each second for the window to appear before continuing.

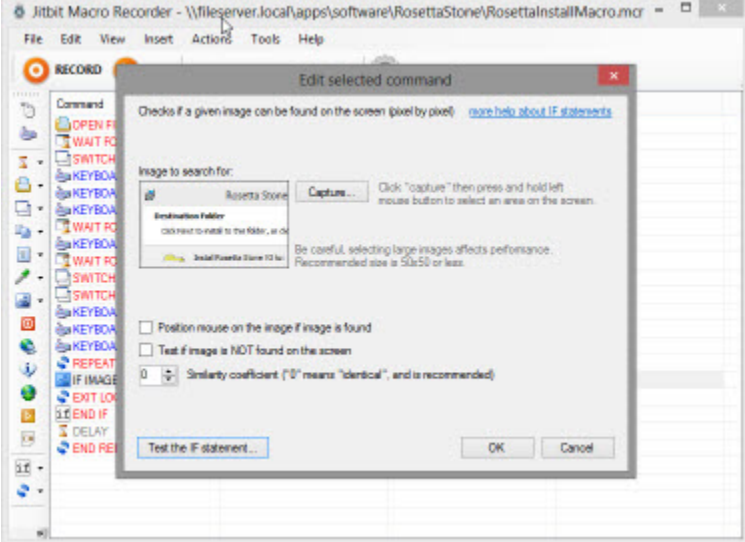

15. I used Copy and Paste to wait for another window and select the "Install" button using the ALT+I keyboard combination.

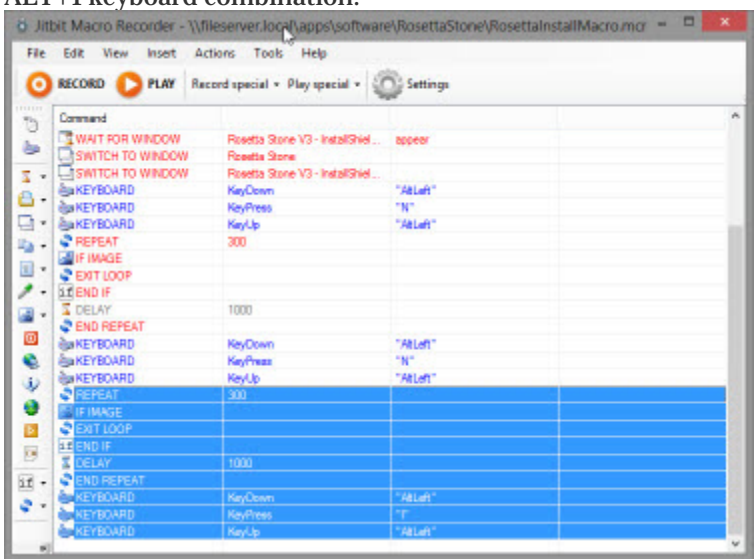

16. [Finally, I let the installer run and add one more 'Wait for Image'](http://www.spkaa.com/wp-content/uploads/2013/04/macro17.jpg) loop. It waits for the InstallShield Wizard Completed window.

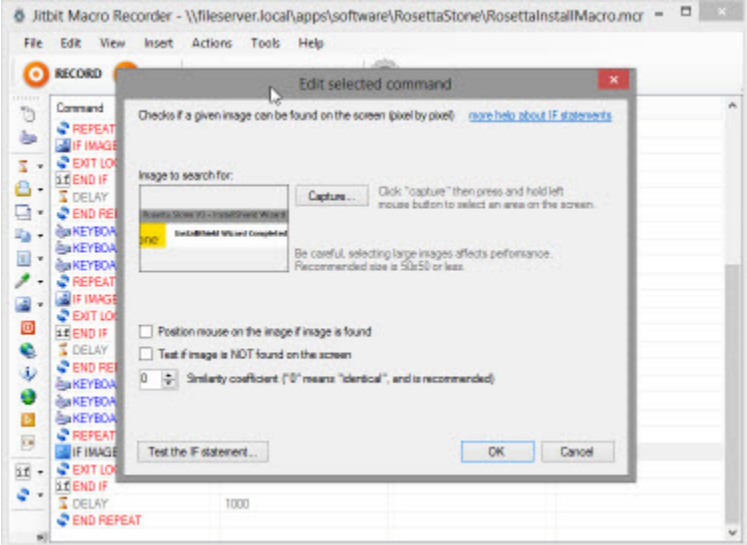

17. [Almost done. There's a check-mark here to 'Launch Rosetta Ston](http://www.spkaa.com/wp-content/uploads/2013/04/macro18.jpg)e now…' that I want deselected. To do so, I'm going to search for the box and click it to deselect the option.

## 1. Insert a "FIND IMAGE" command.

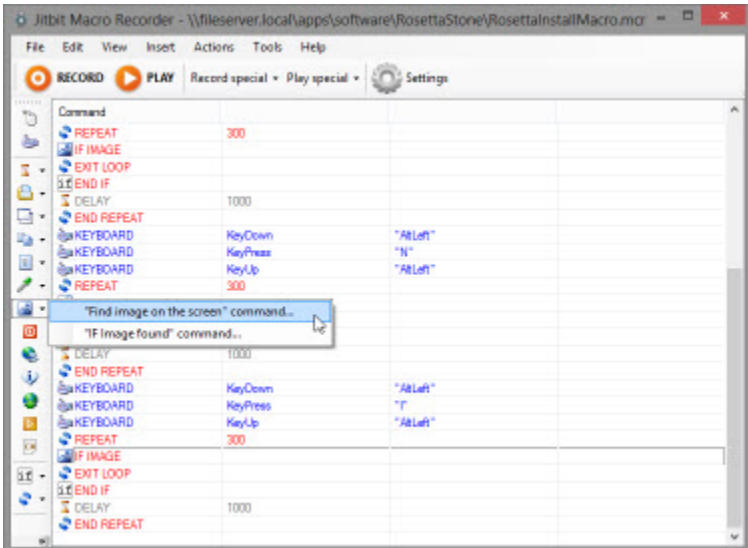

2. [Search for the checkmark box. This will move the mouse to the ch](http://www.spkaa.com/wp-content/uploads/2013/04/macro17b.jpg)eckmark box once it's found.

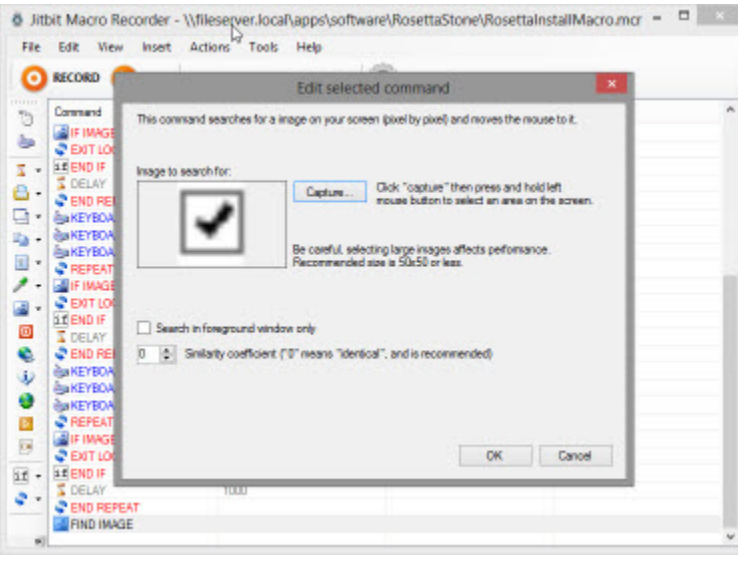

3. Click on the Mouse icon on the left panel. Remember to specify to leave the

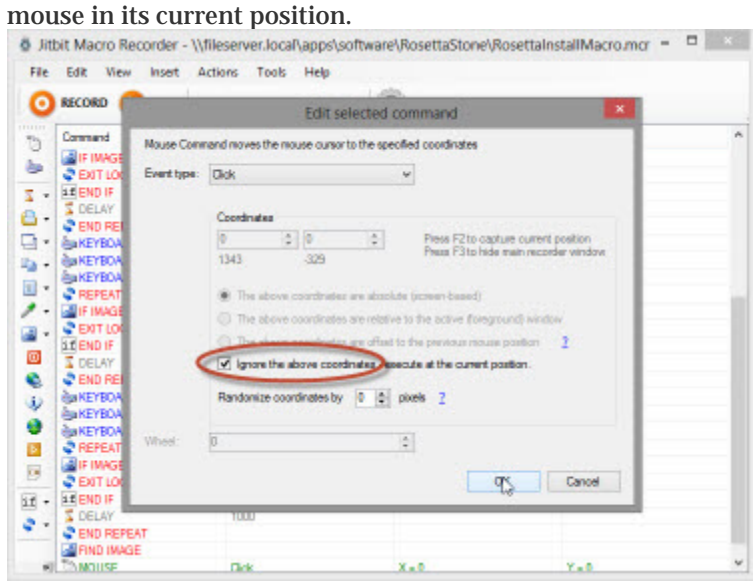

18. I adde[d one more ALT+F combination keystroke to close the installer pro](http://www.spkaa.com/wp-content/uploads/2013/04/macro20.jpg)gram.

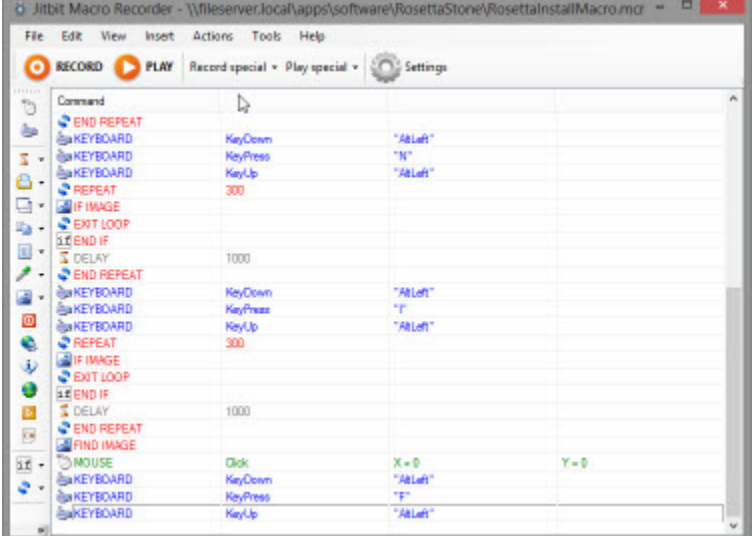

19. Lastly, I created a custom prompt, just for "niceness". This is done and works as expected!

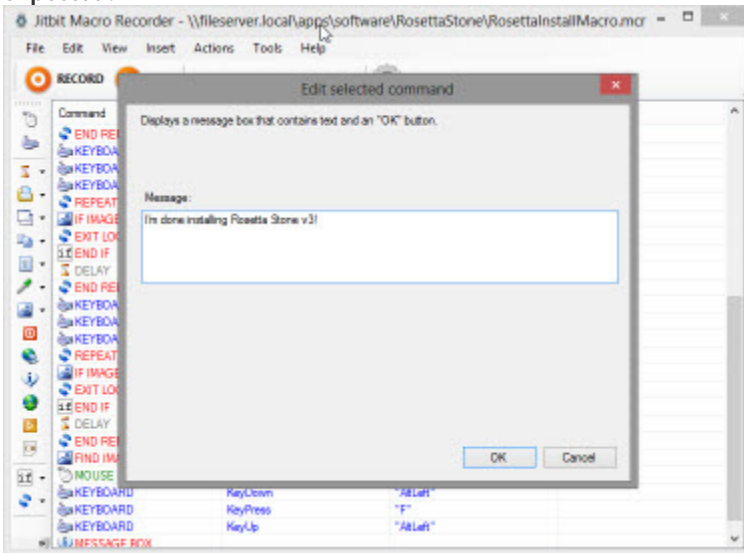

20. [\(Optionally,\) I exported my macro as an EXE file. This is a featur](http://www.spkaa.com/wp-content/uploads/2013/04/macro22.jpg)e of Jitbit Macro Recorder that allows me to save the macro in a way that anyone can run it  $-$  even if they don't have Jitbit Macro Recorder installed on their computer.

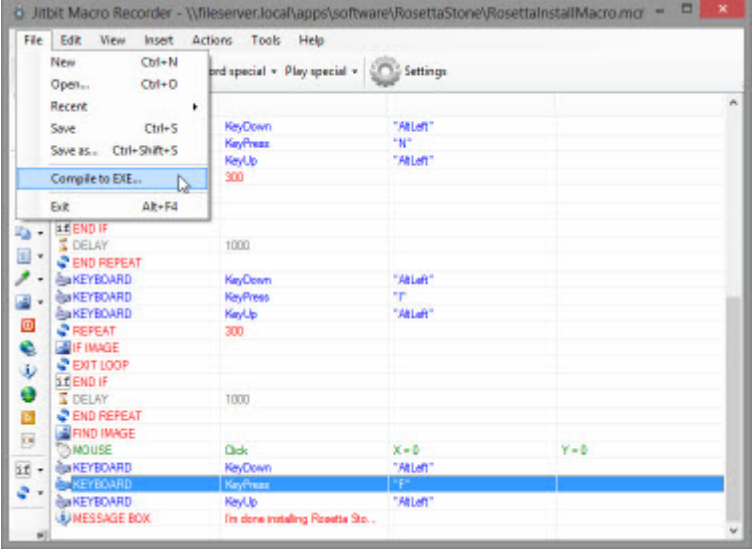

I know it seems pretty long-winded, but this can save you time in the long-run depending on the number of repetitive items you have to do, and it's ultimately more successful to seek long-term gains in everything you do! We love automating as much as we can so that we can spend our time tackling challenging and interesting problems – leave a comment if you have some suggestion on what else we can automate for you!

Edwin Chung Client Program Manager, SPK & Associates